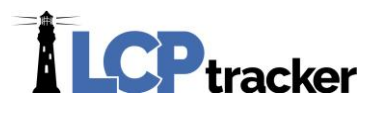

# ADMINISTRATOR RELEASE DOCUMENT- MAY 2020

## **Updates to the WA L&I XML Export File**

**Administrator Database Area Affected**: *Certifications > WA L&I XML export file*

WA State Department of Labor & Industries has made updates to their XML file requirements, as well as more stringent requirements to what will be allowed to be submitted for an employee's SSN.

Below is a public notification that was recently issued by WA L&I.

**Washington State Department of** Labor & Industries

**Trades & Licensing** 

# **Coming Soon - Updates to Filing Certified** Payroll!

- SSN validation. We've included additional constraints and validation on the SSN to meet the law as outlined in RCW 39.12.120, which requires the full 9-digit social security number of the employee. SSNs in the following format will not be accepted as per the Social Security Administration: Start with "9", "666", "000" or have "00" in positions 4-5 or have "0000" in positions 6-9.
- . New Trade Notes field. This new field will allow users to provide additional information about the work being performed to include the corresponding federal Davis-Bacon trade and classification.
- . Updated XML Schema that includes more detailed descriptions and validations to help ensure your XML file is set up correctly and matches our system requirements. It also includes the new tradeN otes element, located after the jobClass element.

#### **SSN Validation**

Please note that XML file generated in LCPtracker **will only reflect what a Contractor has entered into the system for their employees**. Depending on the Validation settings created in your Admin database, some requirements and validations may be in place to assist in making sure Contractors enter the full SSN.

If you have any questions on your account settings, please contact your LCPtracker Project Manager or LCPtracker Support.

#### **New Trade Notes Field**

This new element is added to the XML file to display the craft & classification as published under the Federal DOL Wage Decision, when there are both WA State and Federal funding on a job.

When a project in the State of WA is set up in LCPtracker and contains multiple funding sources, a "Jurisdiction" is created for each funding type, and then two Jurisdictions can be assigned to a job.

# **ILCP**tracker

As an Administrator with rights to create projects, there are settings to designate where the craft & classification under each Jurisdiction appears on the PDF version of the CPR as well as the XML file that is able to be exported and uploaded to the WA L&I portal. The image below explains what setting will need to be properly set up.

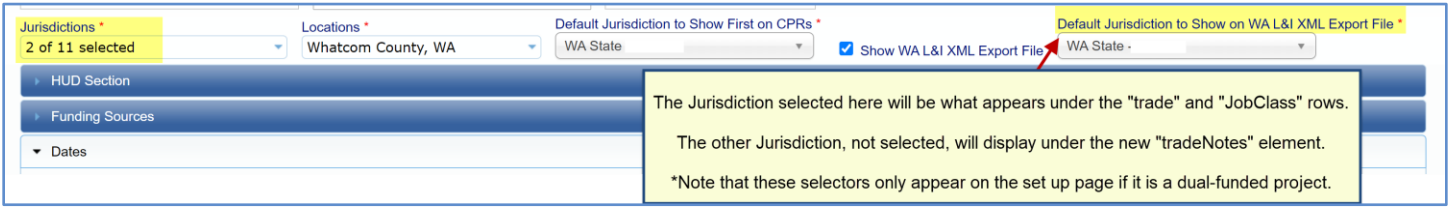

This image shows how the WA State and Federal crafts appear on the PDF version of the CPR generated in LCP, when the project settings are in place to show the WA State craft first.

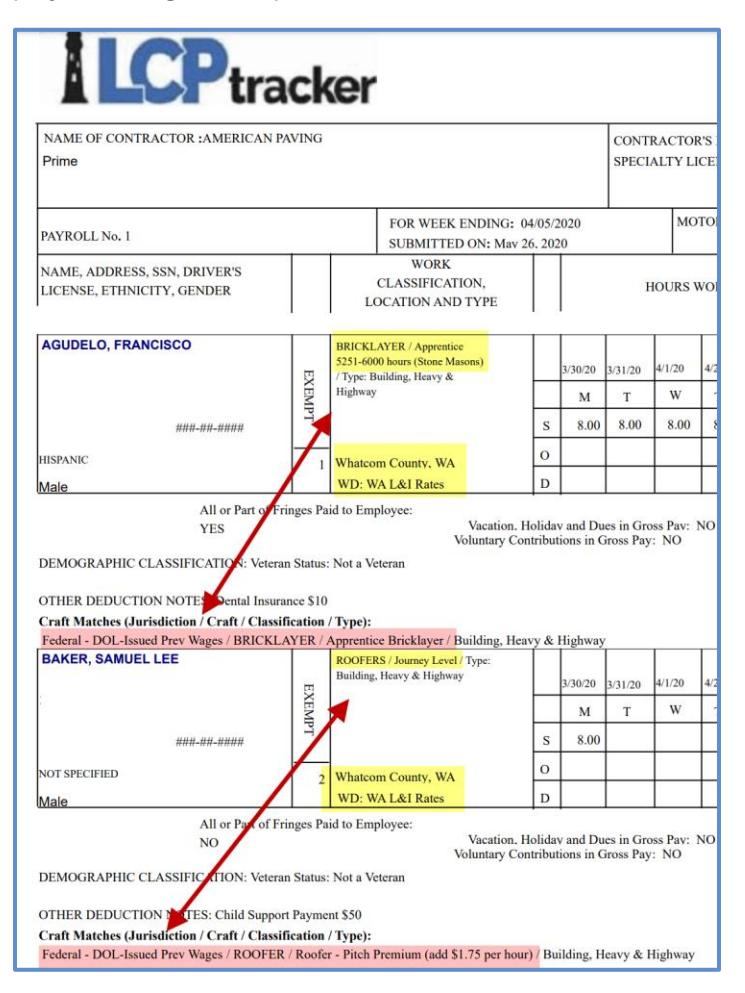

Here is how these same craft & classifications will display on the XML file that is exported from LCPtracker.

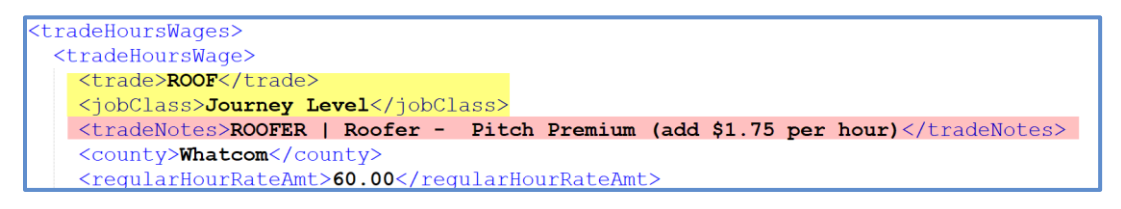

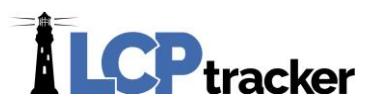

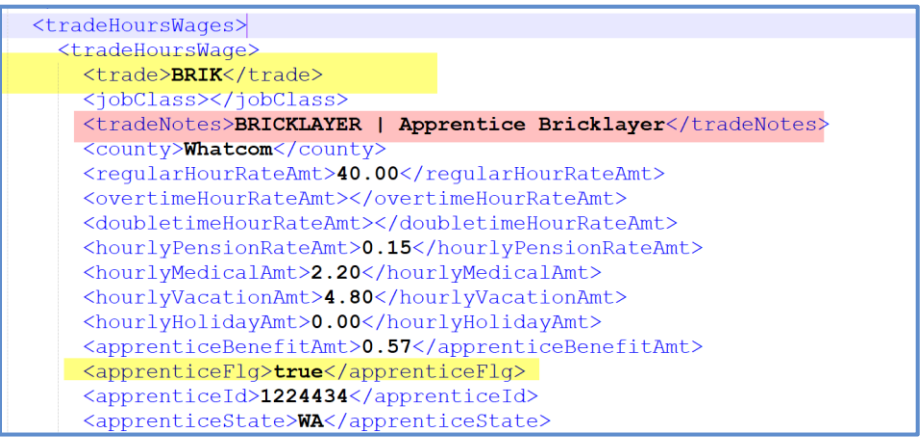

#### **Updated XML Schema**

LCPtracker has made all necessary changes to be compliant with the WA L&I schema.

### **Updates to the B2Gnow/LCPtracker Interface**

#### **Administrator Database Area Affected**: *Set Up Tab > Contractor Assignment > Pending Assignments*

The B2Gnow/LCPtracker interface has now been updated to bring in two additional items, both related to Contractor assignments to projects (vendor assignments to contracts in B2G).

These amounts can be viewed on the Pending Assignments page but will only be visible for new assignments going forward at the time of this release.

**The "Current Award Amount",** if entered in B2Gnow, will be brought over to LCP for each assignment and will populate the **"Contract Amount" field** once the assignment processes in LCP and becomes active.

This amount will be brought over once and then any updates or changes will need to be made separately in B2G and LCP systems at this time.

**A "Contract ID" number** will now be autopopulated in LCP so that a unique number is assigned to each pairing of a contractor and project (vendor and contract).

A unique number will be generated in B2G as a "Contract Vendor ID" and will appear in LCP in the Pending Assignments page.

Once a contractor/project assignment is made active in LCP, this unique number will be shown in the Contractor Assignment page under "Contract ID".

**Users can modify this number in LCPtracker if needed.**

Set Up Tab > Contractor Set Up > Pending Assignments:

Note that that "current award amount" will only display if it was entered in B2Gnow.

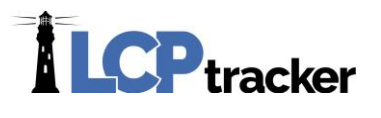

**Pending Assignments** 

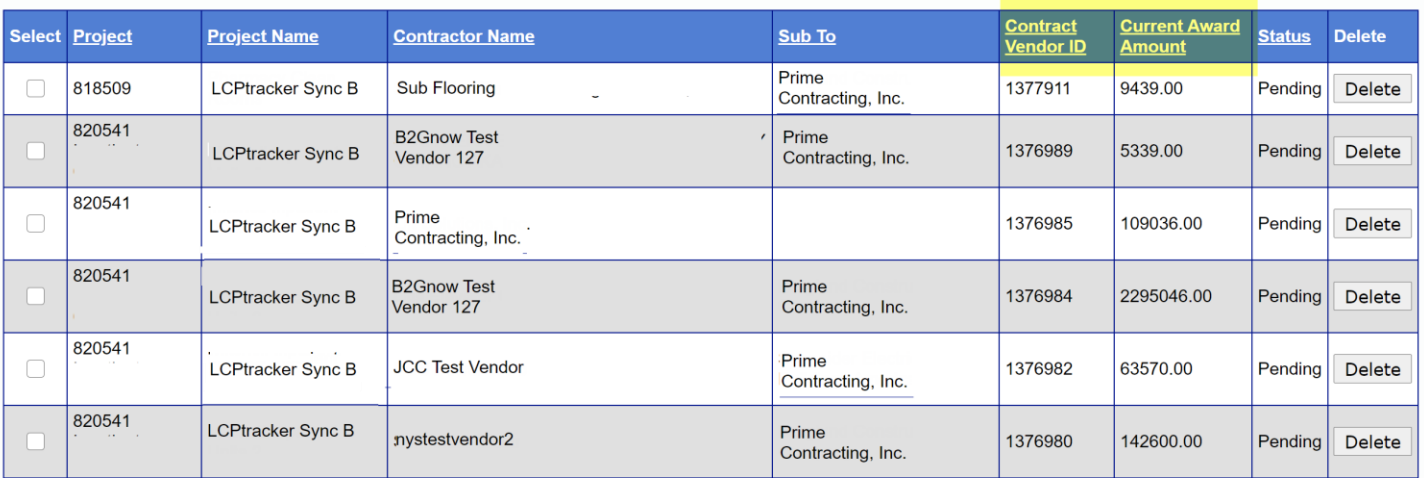

Set Up Tab > Contractor Set Up > Contractor Assignments:

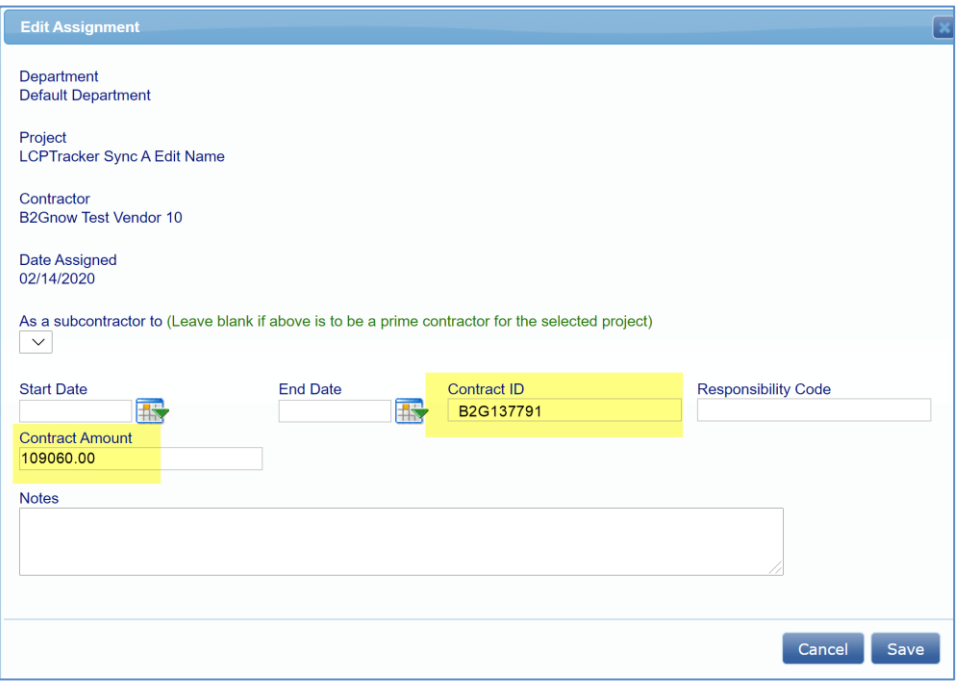

Again, these amounts can both be modified directly in LCPtracker if needed.